# **E**hipsmall

Chipsmall Limited consists of a professional team with an average of over 10 year of expertise in the distribution of electronic components. Based in Hongkong, we have already established firm and mutual-benefit business relationships with customers from,Europe,America and south Asia,supplying obsolete and hard-to-find components to meet their specific needs.

With the principle of "Quality Parts,Customers Priority,Honest Operation,and Considerate Service",our business mainly focus on the distribution of electronic components. Line cards we deal with include Microchip,ALPS,ROHM,Xilinx,Pulse,ON,Everlight and Freescale. Main products comprise IC,Modules,Potentiometer,IC Socket,Relay,Connector.Our parts cover such applications as commercial,industrial, and automotives areas.

We are looking forward to setting up business relationship with you and hope to provide you with the best service and solution. Let us make a better world for our industry!

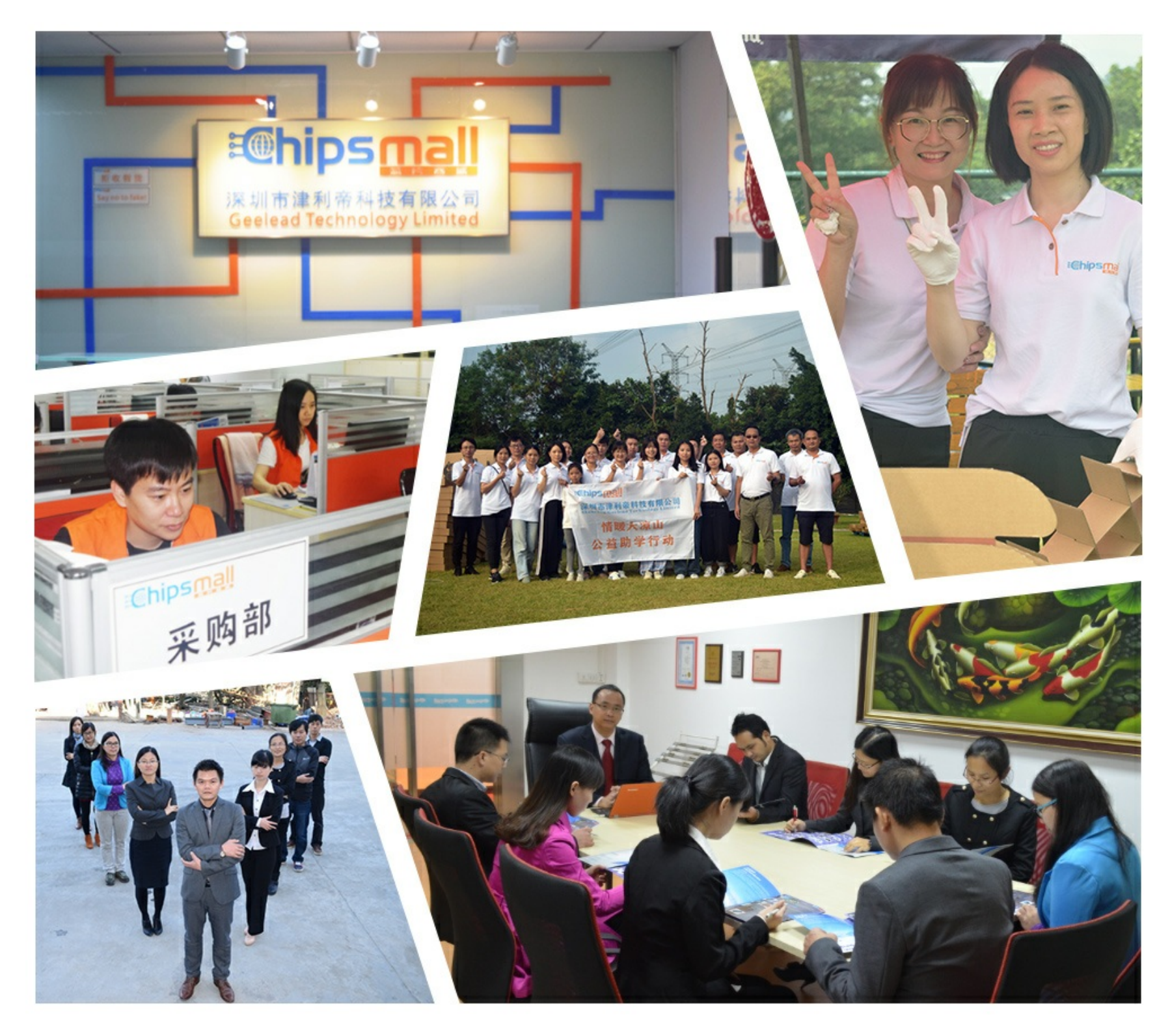

# Contact us

Tel: +86-755-8981 8866 Fax: +86-755-8427 6832 Email & Skype: info@chipsmall.com Web: www.chipsmall.com Address: A1208, Overseas Decoration Building, #122 Zhenhua RD., Futian, Shenzhen, China

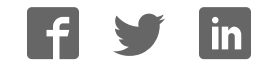

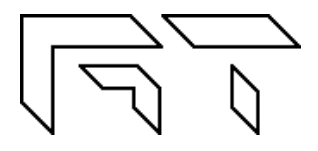

**Gabotronics PO BOX 110332 Lakewood Rch, FL. 34211 www.gabotronics.com**

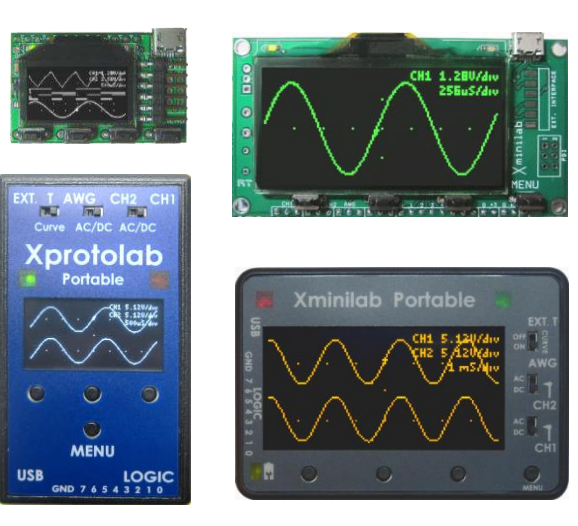

**Figure 1: Xprotolab, Xminilab, and the Portable models**

# **Description:**

The XScopes (Xminilab and Xprotolab) are a combination of three electronic instruments: a mixed signal oscilloscope, an arbitrary waveform generator, and a protocol sniffer; all housed in a small breadboard friendly module. The XScopes can also be used as development boards for the AVR XMEGA microcontroller.

### **Main Features:**

- **Mixed Signal Oscilloscope**: Simultaneous sampling of 2 analog and 8 digital signals.
- **Arbitrary Waveform Generator** with advanced sweep options on all the wave parameters.
- **Protocol Sniffer:** SPI, I<sup>2</sup>C, UART
- **Advanced Triggering System**: Normal / Single / Auto / Free, with many trigger modes; adjustable trigger level, and ability to view signals prior to the trigger.
- **Meter Mode**: VDC, VPP and Frequency readout.
- **XY Mode:** For plotting Lissajous figures, V/I curves or checking the phase difference between two waveforms.
- **Spectrum Analyzer** with different windowing options and selectable vertical log and IQ visualization.
- **Channel Math**: add, multiply, invert, and average.
- **Horizontal and Vertical Cursors** with automatic waveform measurements, and waveform references.

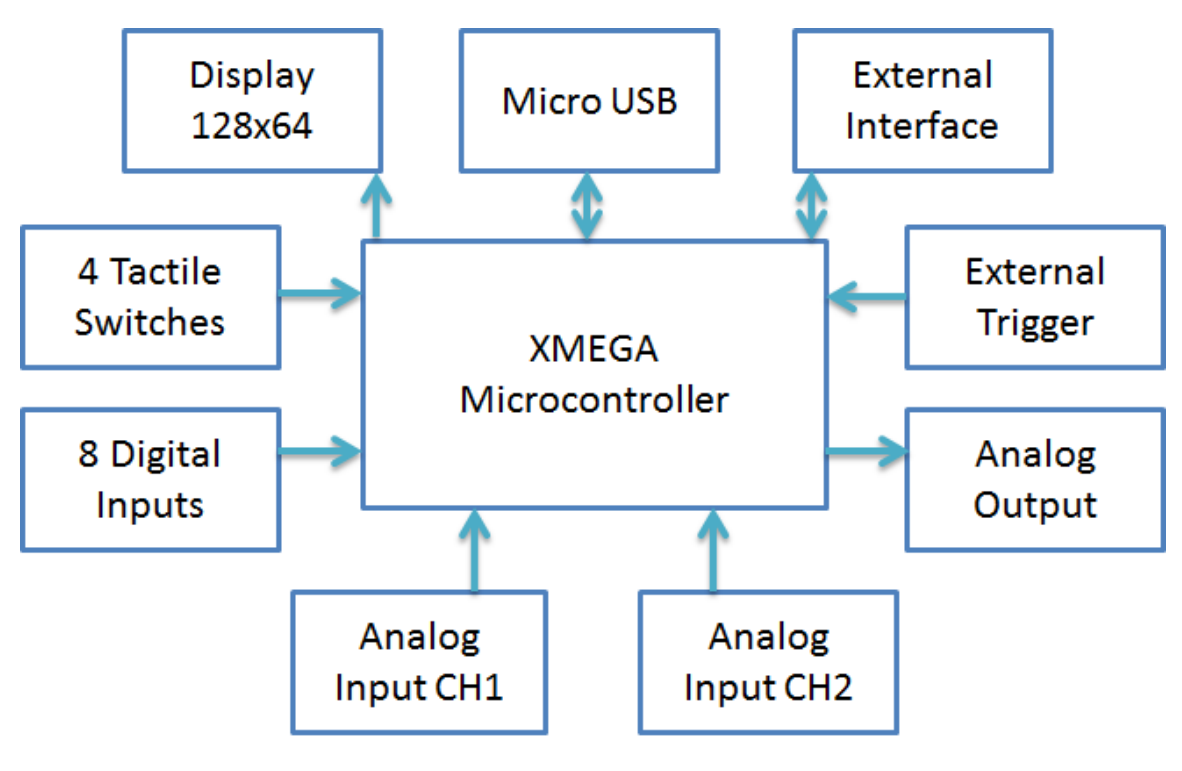

**Figure 2: XScopes Block Diagram**

### About this manual

This manual targets both novice and advanced users, providing a full resource for everyone. However, for a full understanding of the operation of the XScopes, the user should be familiar with the operation of a regular oscilloscope.

The features documented in this manual are for units with firmware version 2.40+.

# **Conventions**

XScope: Xprotolab, Xminilab, Xprotolab Portable or Xminilab Portable. Portables: Xprotolab Portable or Xminilab Portable CH1: Analog Channel 1 CH2: Analog Channel 2 CHD: Logic Inputs Fast Sampling: 10ms/div or faster time base Slow Sampling: 20ms/div or slower time base

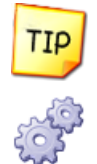

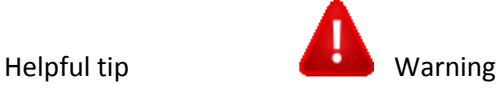

Technical Detail

### Manual Revision History

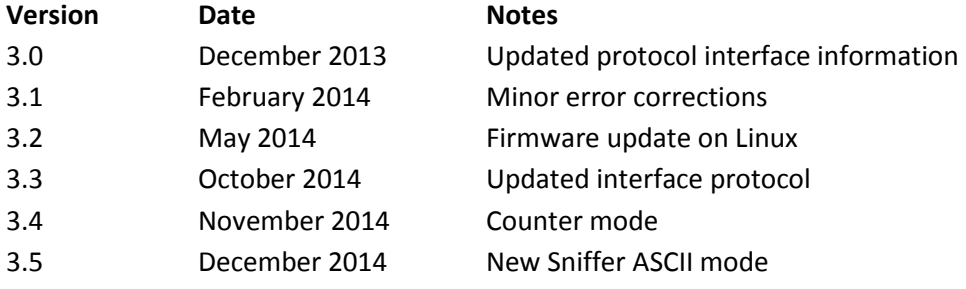

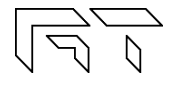

# **TABLE OF CONTENTS**

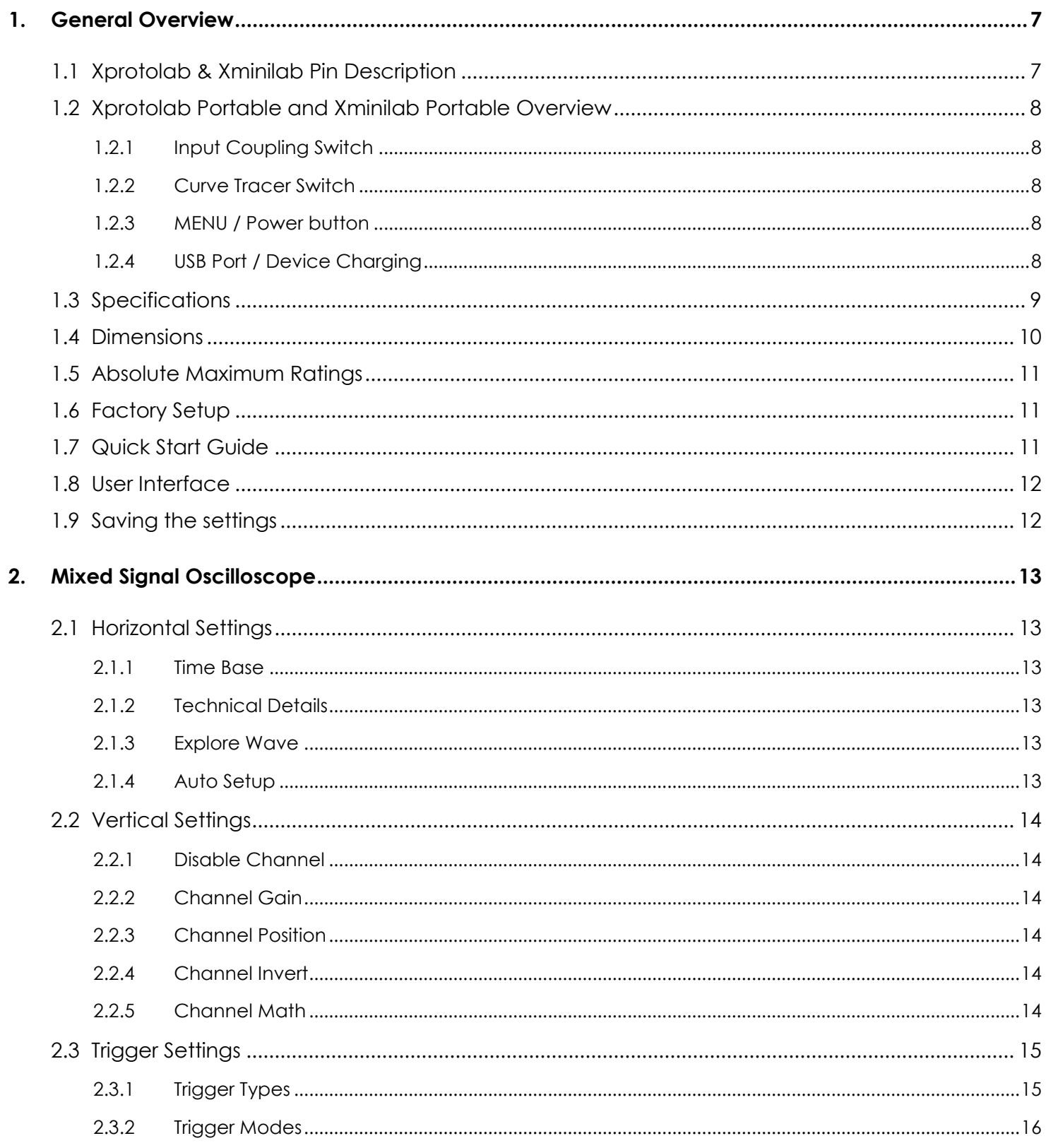

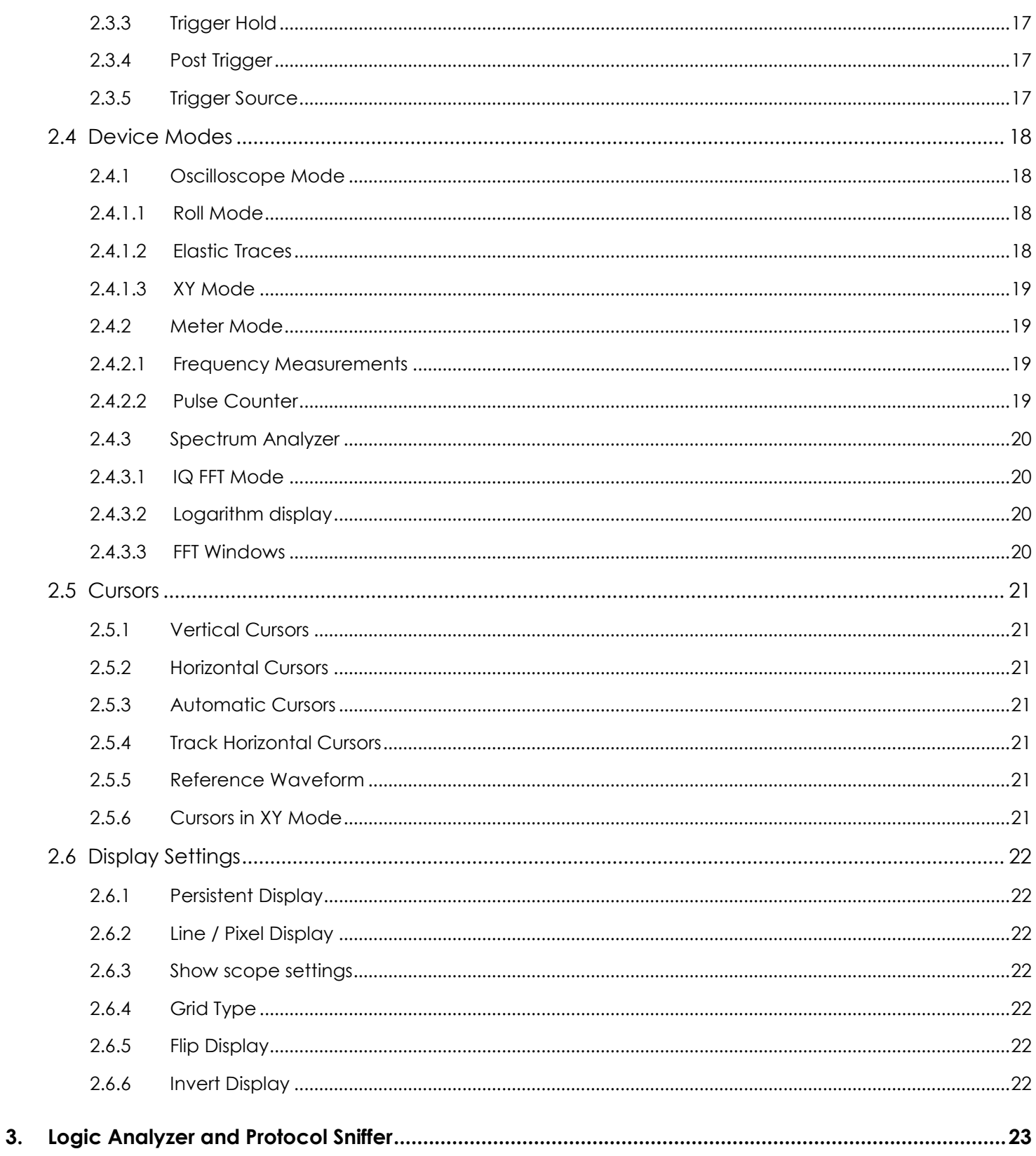

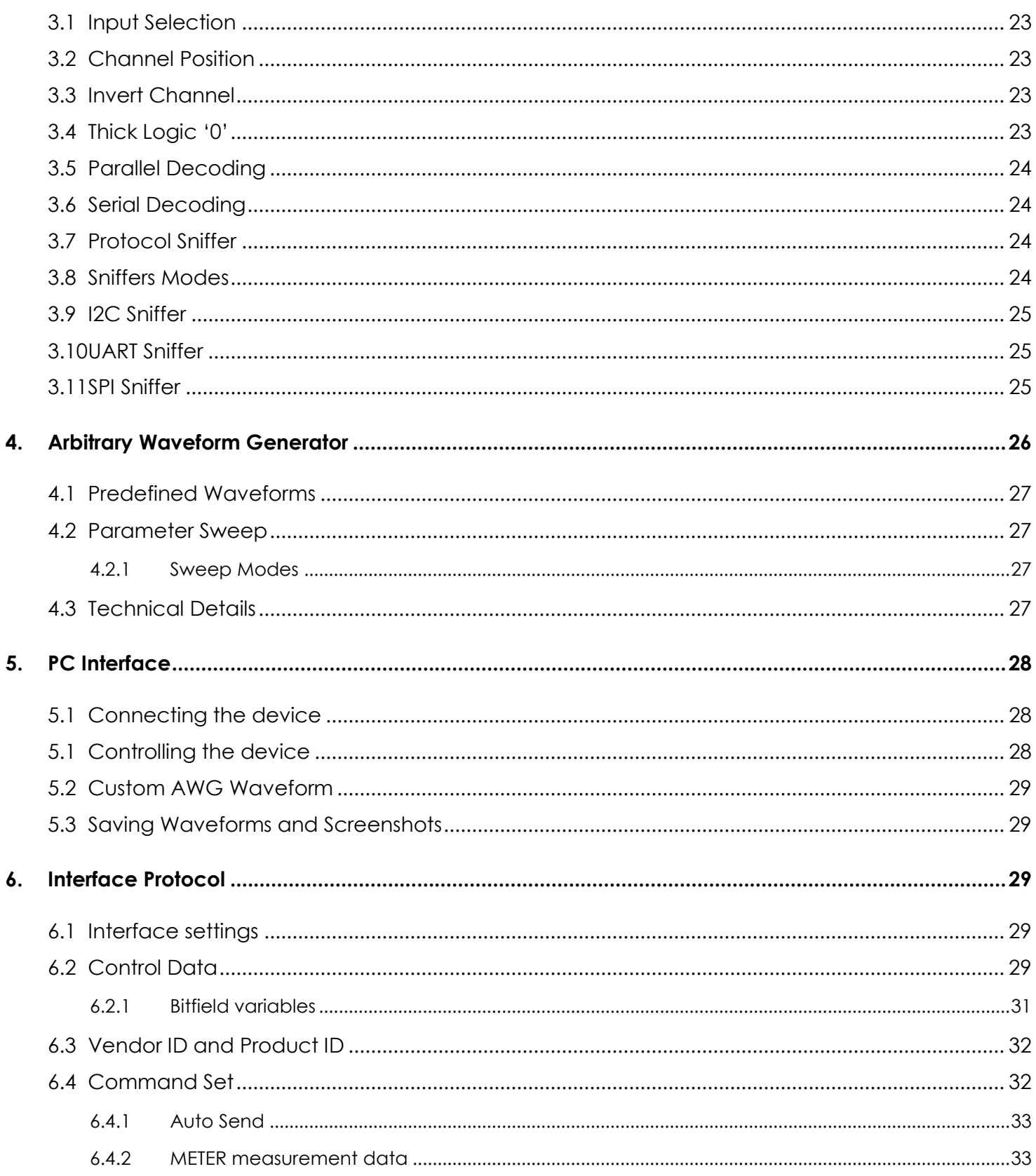

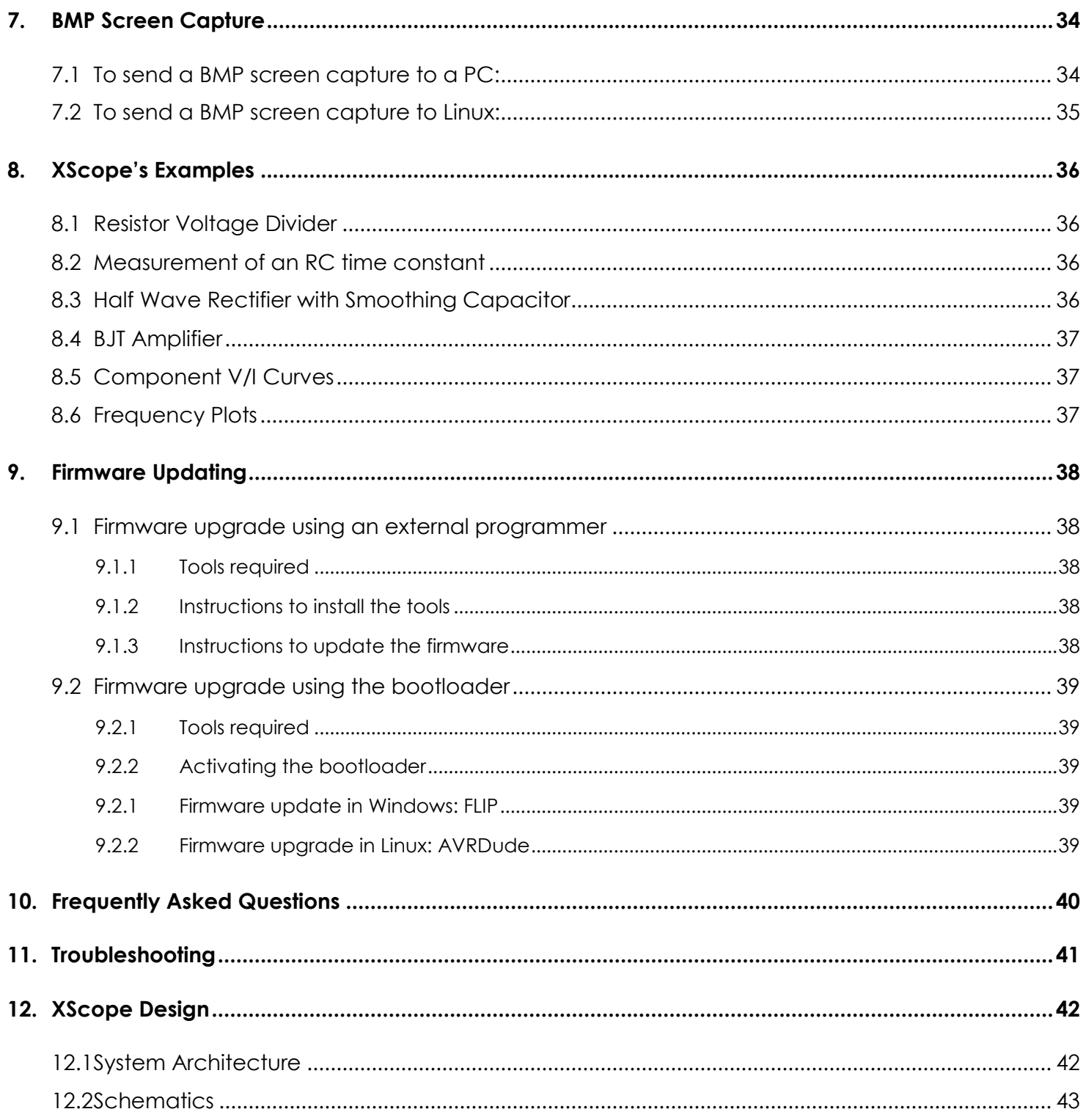

# <span id="page-7-1"></span><span id="page-7-0"></span>**1. General Overview**

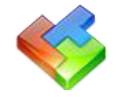

#### **1.1 Xprotolab & Xminilab Pin Description**

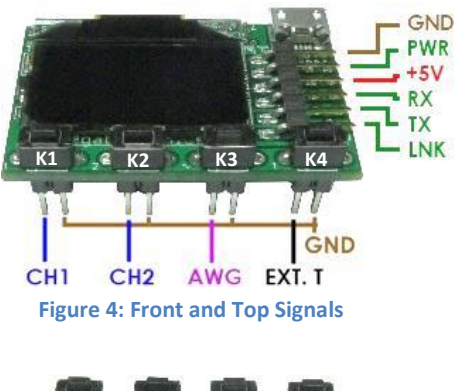

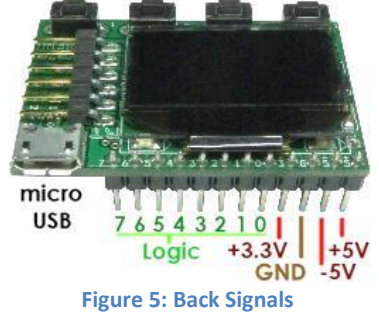

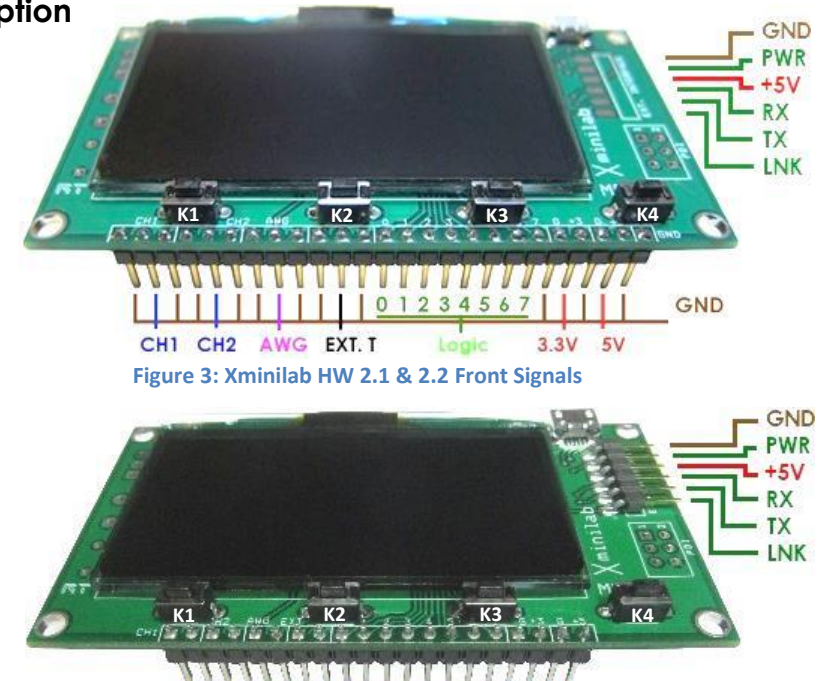

**Figure 6: Xminilab HW 2.3 Front Signals** 

 $0<sub>1</sub>$ 

CH1 CH2 AWG EXT. T

23456

 $3.3V$ 

5V

GND

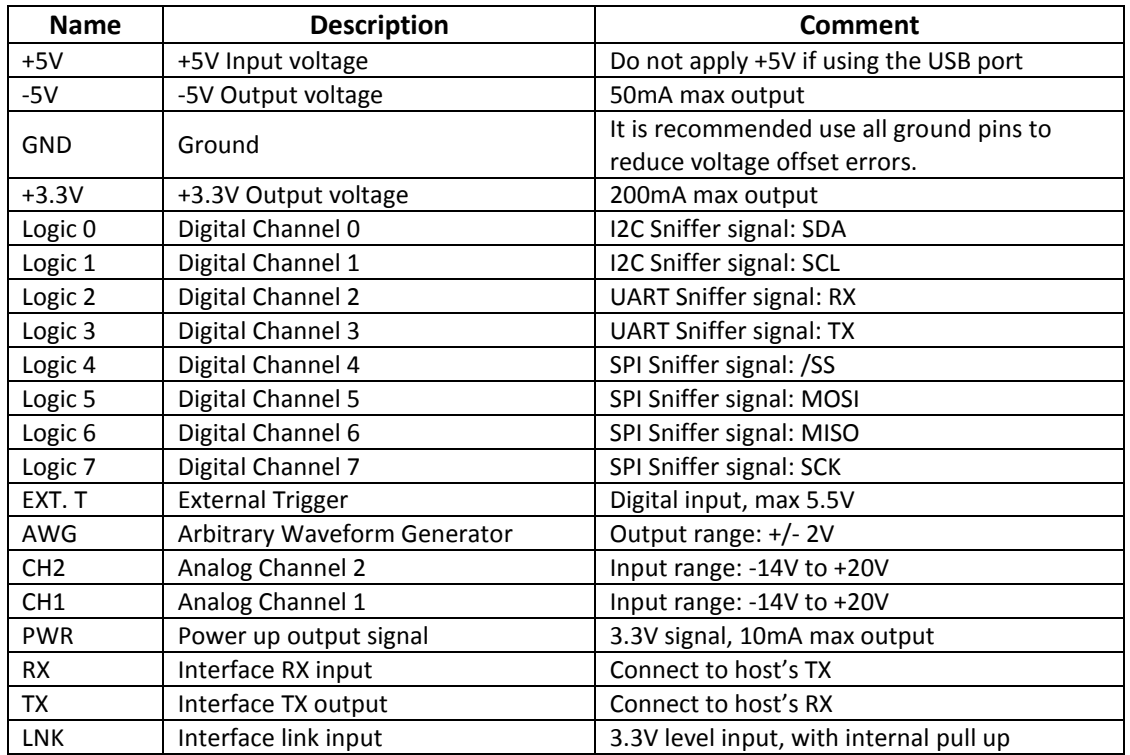

**Table 1: Pin description** 

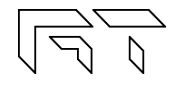

<span id="page-8-0"></span>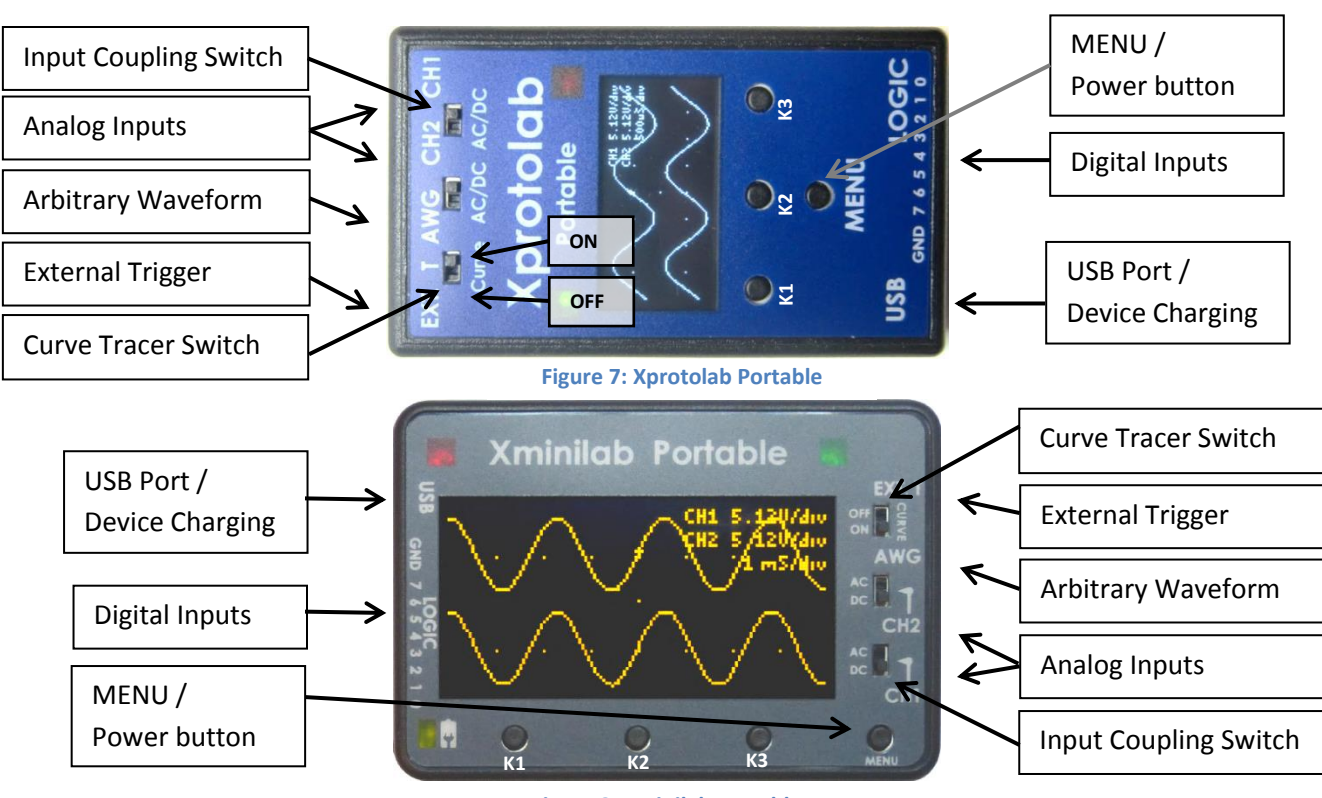

#### **1.2 Xprotolab Portable and Xminilab Portable Overview**

**Figure 8: Xminilab Portable** 

#### **1.2.1 Input Coupling Switch**

<span id="page-8-1"></span>The coupling switch is electrically placed between the input connector and the oscilloscope's input amplifier. The switch selects a direct path for DC or AC measurements, or a path thru a capacitor, for AC only measurements.

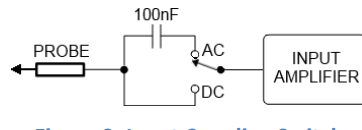

**Figure 9: Input Coupling Switch** 

#### **1.2.2 Curve Tracer Switch**

<span id="page-8-2"></span>This switch connects the AWG to the input channels, this is used in particular for creating V/I curve traces. An example of setting the device for curve tracing is showed in section 8.5.

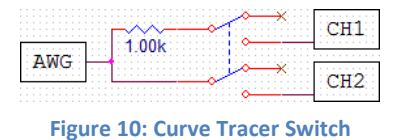

Do not connect CH2 to a voltage source while the CURVE switch is on. Damage to the device will occur.

#### **1.2.3 MENU / Power button**

<span id="page-8-3"></span>The device is powered on by pressing the MENU button. To power off, press the MENU button for 2 seconds. Some of the device modes disable this command, so to power off, set the device in Scope mode. The device is also powered off when the shutdown timer expires (regardless of the device mode).

#### **1.2.4 USB Port / Device Charging**

<span id="page-8-4"></span>The USB port is also used to charge the device. The device can be charged either when the powered on or off. When the device is powered off, the battery can be fully charged in about 2 hours.

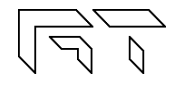

#### <span id="page-9-0"></span>**1.3 Specifications**

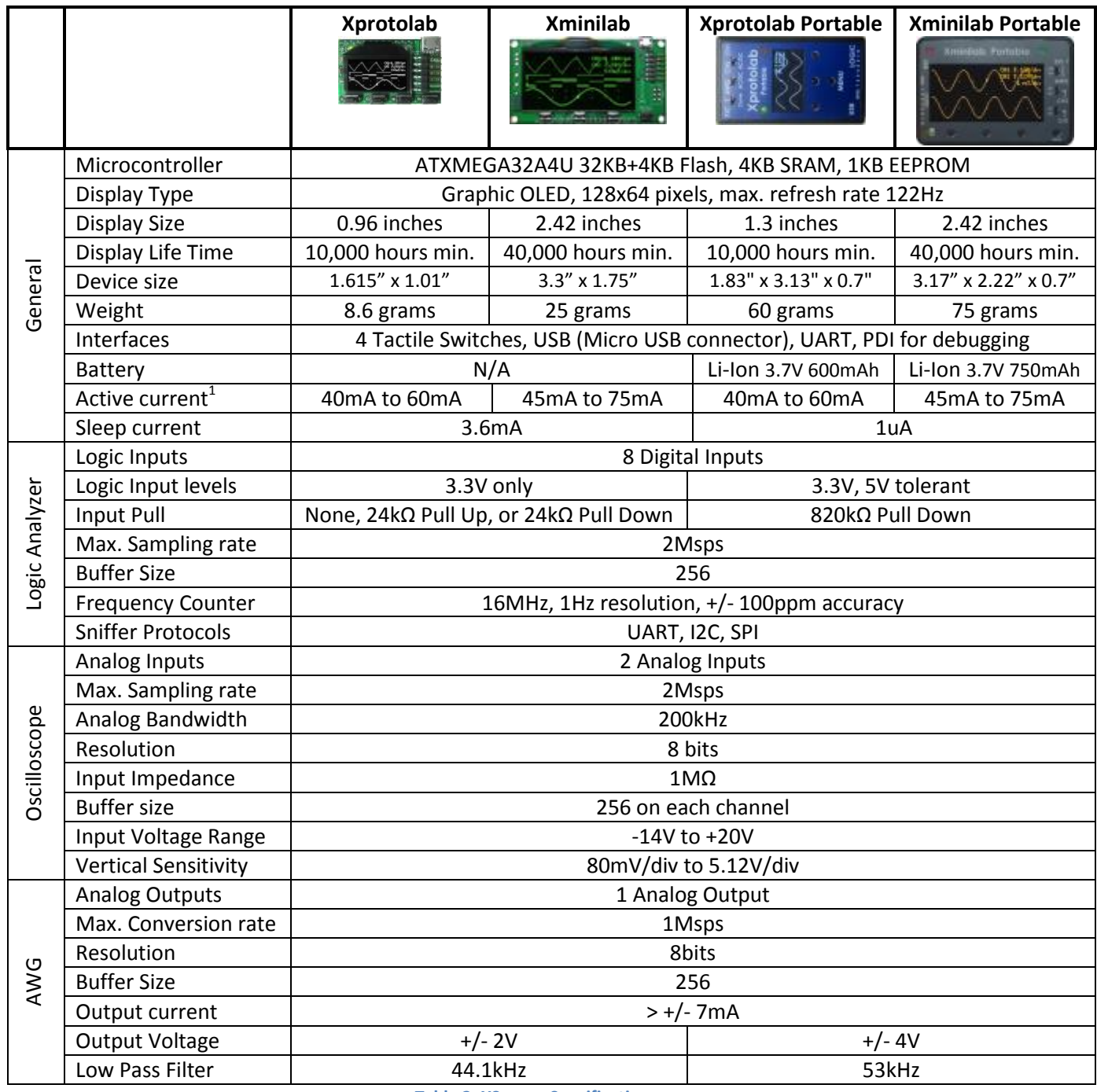

**Table 2: XScopes Specifications** 

Notes: 1. The Active current varies depending on the number of pixels lit on the display.

#### <span id="page-10-0"></span>**1.4 Dimensions**

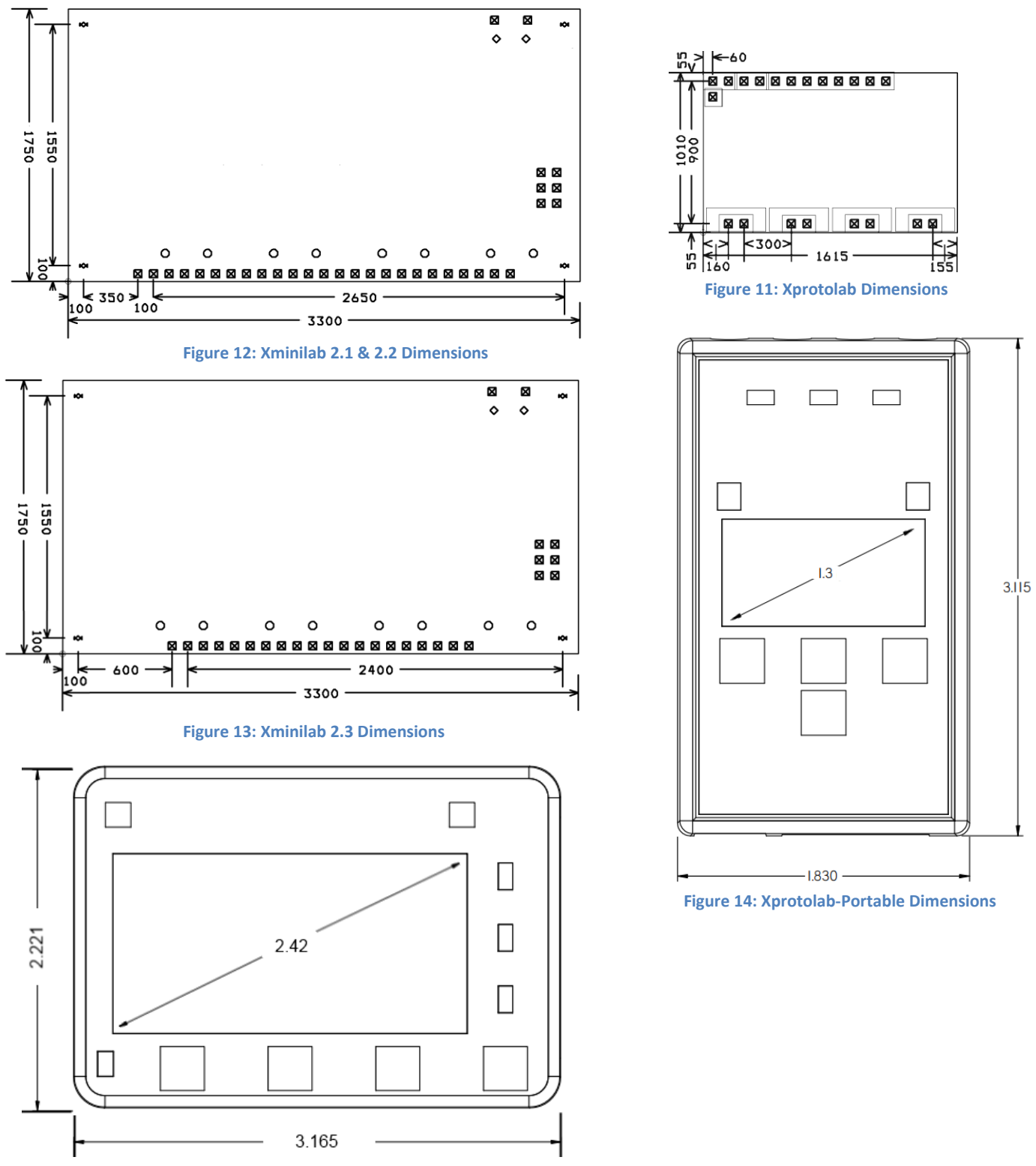

**Figure 15: Xminilab-Portable Dimensions** 

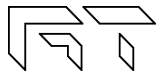

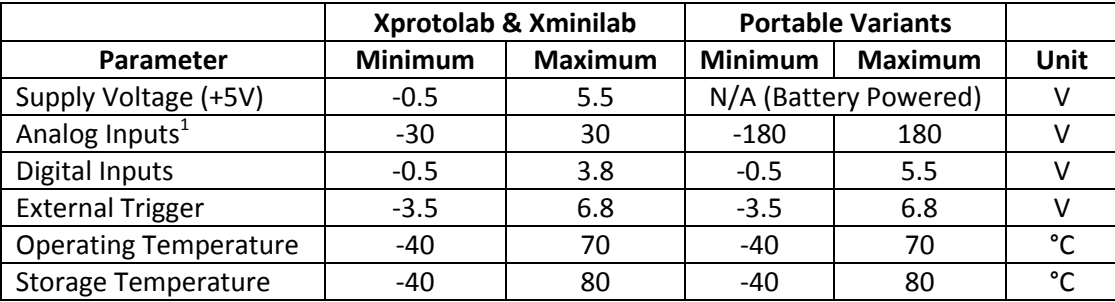

#### <span id="page-11-0"></span>**1.5 Absolute Maximum Ratings**

**Table 3: Absolute Maximum Ratings** 

<span id="page-11-1"></span>1. The maximum voltage on the analog inputs has only been tested to these limits. The device may tolerate higher voltages, but it is not recommended for safety.

#### **1.6 Factory Setup**

The device can enter factory options if the MENU key is pressed during power up. The following options are available:

**1) Offset calibration**: The unit is calibrated before being shipped, but calibration is required again if the firmware is updated. During calibration, two graphs are shown that represent the calibration on each channel.

**2) Shut off timeout**: Sets the time to shut down the device after the last key has been pressed. On the nonportable devices, it will only shut off the display and put the microcontroller to sleep.

**3) Restore defaults**: Select this function to restore to the default the settings. There are many settings on the device, if you are not familiar with them, this function is useful to set the device to a known state.

#### <span id="page-11-2"></span>**1.7 Quick Start Guide**

- Take the device out of the packaging. There is a protective film on the display which can be removed.
- Power on the device. The non-portable devices can be powered with either the USB or with an external power supply, by applying +5V on the corresponding pin. Double check your connections because the device WILL get damaged if applying power on the wrong pin. The portable variants are powered with the MENU button.
- Connect the AWG pin to CH1. On the portable variants, you can flip the Curve switch instead.
- The tactile switches are named (from left to right) K1, K2, K3 and K4. The K4 is the Menu button.
- Press and hold the K1 key (auto setup). The screen should look like figure 16.
- Pressing K2 or K3 will change the sampling rate.

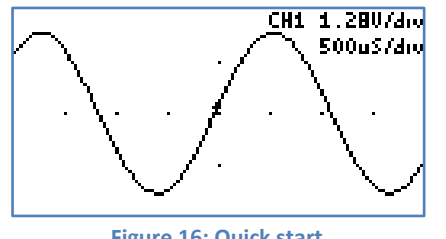

**Figure 16: Quick start** 

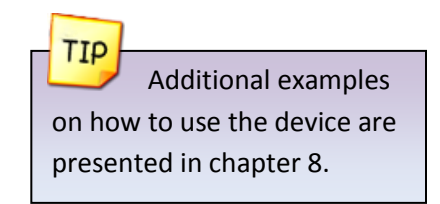

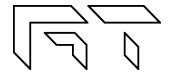

#### **1.8 User Interface**

<span id="page-12-0"></span>The K4 button is the MENU button, used to navigate thru all the menus. The K1 - K3 buttons action depend on the current menu. The green arrows represent the flow when pressing the MENU button. When the MENU button is pressed on the last menu, the device settings are saved and the menu goes back to the default. Figure 17 shows the main menus in blue and some secondary menus in yellow. Further ramifications are shown on the respective chapters.

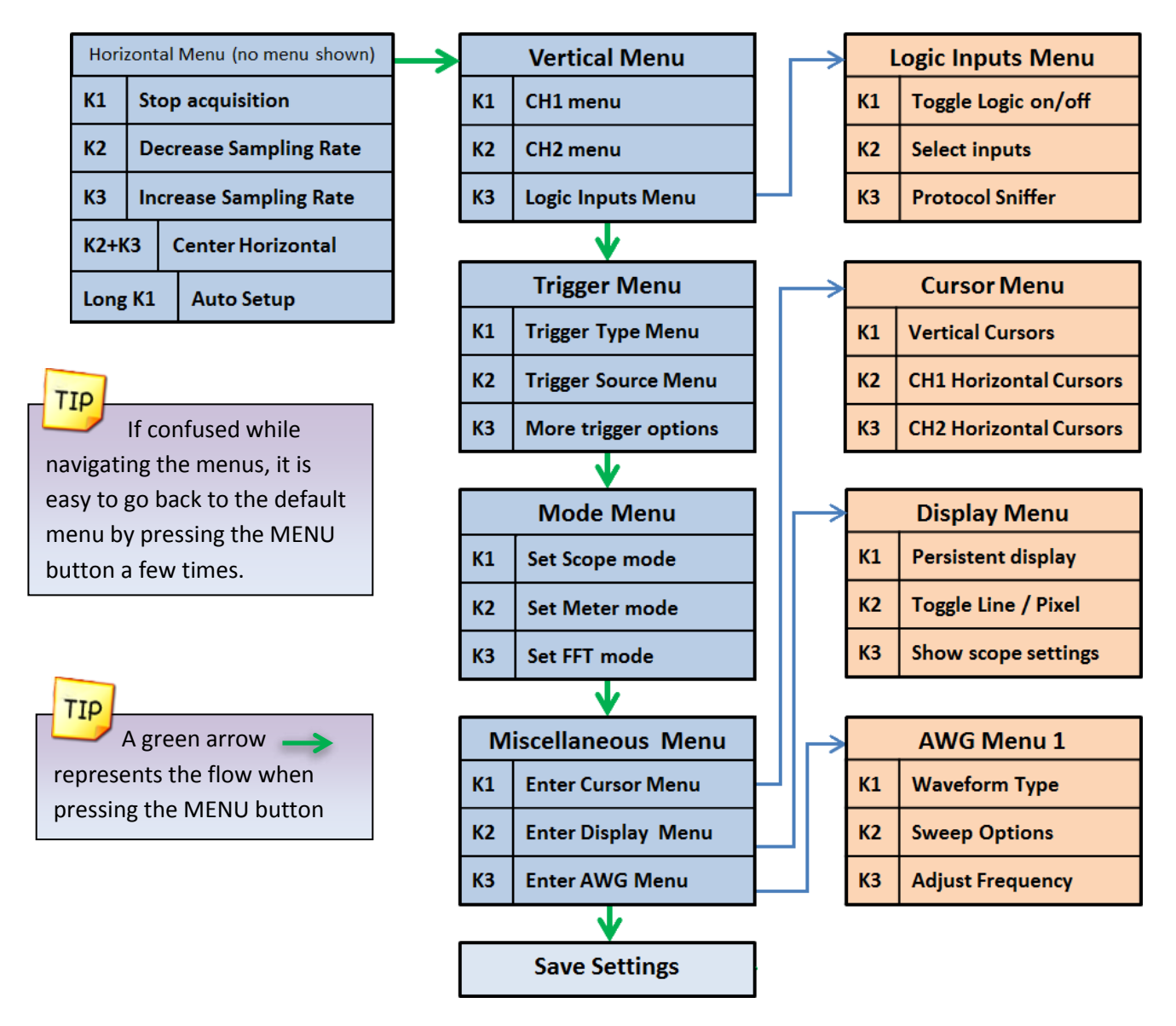

**Figure 17: Main Menus**

#### **1.9 Saving the settings**

<span id="page-12-1"></span>All settings are stored to non-volatile memory only when exiting from the last menu. This method is used to reduce the number of write cycles to the microcontroller's EEPROM. The settings are not saved if the VCC voltage is under 3.15V.

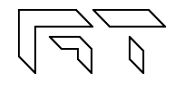

# <span id="page-13-0"></span>**2. Mixed Signal Oscilloscope**

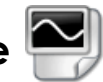

 $K1$ 

 $K<sub>2</sub>$ 

K<sub>3</sub>

 $K2+K3$ 

Long K1

The XScope is a mixed signal oscilloscope; it has 2 analog channels and 8 digital channels. This chapter will focus on the analog signals. More information about the digital channels is presented in chapter 3.

**Auto Setup** 

#### **2.1 Horizontal Settings**

<span id="page-13-1"></span>The horizontal settings are controlled on the default menu. The menu is shown on figure 18.

#### **2.1.1 Time Base**

<span id="page-13-2"></span>The time base can be varied from 8µs/div to 50s/div. Table 4 shows all the possible time bases. One time division

consists of 16 pixels. Example: 8us / division = 8us / 16 pixels  $\rightarrow$  500ns / pixel.

| Horizontal Menu (no menu shown) |                               |                          |                     |                             |
|---------------------------------|-------------------------------|--------------------------|---------------------|-----------------------------|
| K1                              | <b>Stop acquisition</b>       |                          | <b>Explore Wave</b> |                             |
| К2                              | <b>Decrease Sampling Rate</b> |                          | K1                  | <b>Continue acquisition</b> |
| KЗ                              | <b>Increase Sampling Rate</b> |                          | K <sub>2</sub>      | <b>Explore wave -</b>       |
| K2+K3                           |                               | <b>Center Horizontal</b> | K <sub>3</sub>      | Explore wave +              |
|                                 |                               |                          |                     |                             |

**Figure 18: Horizontal Menus** 

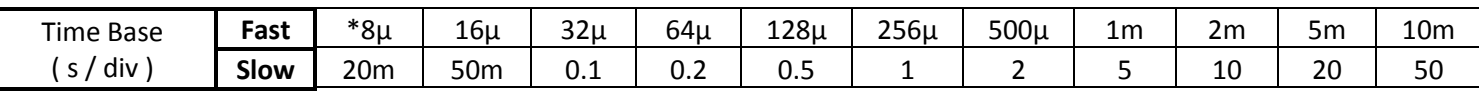

**Table 4: Time divisions \*At 8µs/div, CH2 is not displayed.** 

### <span id="page-13-3"></span>**2.1.2 Technical Details**

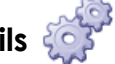

There are two distinct sampling methods: Fast Sampling and Slow Sampling.

- Fast Sampling (10ms/div or faster): All samples are acquired to fill the buffer, and then they are displayed on the screen.
	- $\circ$  Pre-trigger sampling (ability to show samples before the trigger) is available only with fast sampling.
	- o Only 128 samples are visible at a time, varying the horizontal position allows exploring the full buffer.
- **Slow Sampling** (20ms/div or slower): Single samples are acquired and simultaneously displayed on the display.
	- $\circ$  The ROLL mode (waveform scrolls to the left during acquisition) is only available with the slow sampling.
	- o All 256 samples are visible on the display (each vertical line will have at least two samples)

#### **2.1.3 Explore Wave**

<span id="page-13-4"></span>The horizontal position can be varied on the Fast Sampling time bases. There are 256 samples for each channel, but only 128 are displayed on the screen. When the acquisition is stopped, the full sample buffer can be explored with the K2 and K3 buttons. Pressing K2 and K3 simultaneously on the default menu will center the horizontal position.

When setting the XY mode, the graph can be moved vertically (Section 2.4.1.3).

#### <span id="page-13-5"></span>**2.1.4 Auto Setup**

The Auto Setup feature will try to find the optimum gain and time base for the signals being applied on CH1 and CH2.

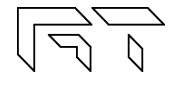

#### **2.2 Vertical Settings**

<span id="page-14-0"></span>The analog channel controls are discussed in this section. Figure 19 shows the Vertical menu flow.

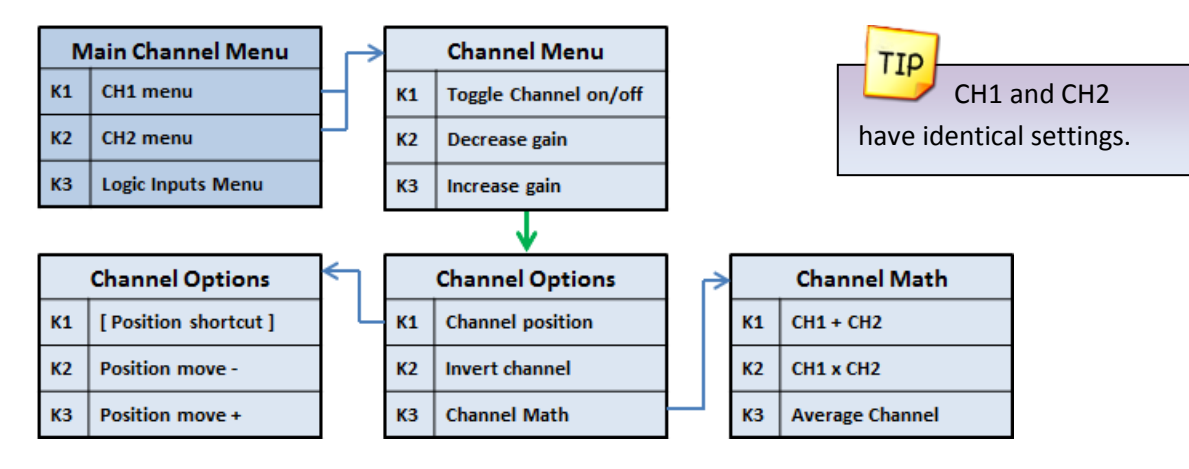

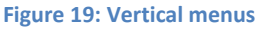

#### <span id="page-14-1"></span>**2.2.1 Disable Channel**

Any channel can be disabled; this is useful to reduce clutter on the display.

#### <span id="page-14-2"></span>**2.2.2 Channel Gain**

Table 5 shows the possible gain settings for the analog channels. One gain division consists of 16 pixels. The current gain settings for the analog channels are shown in the top right part of the display (If the SHOW setting of the display is enabled).

#### <span id="page-14-3"></span>**2.2.3 Channel Position**

The position of the waveform can be moved up or down in the Channel Position menu.

#### <span id="page-14-4"></span>**2.2.4 Channel Invert**

The channel can be inverted. The displayed waveform and channel calculations will be affected.

#### <span id="page-14-5"></span>**2.2.5 Channel Math**

- Subtract: The channel trace will be replaced with the difference.
- Multiply: The channel trace will be replaced with the product.
- Average: The channel samples will be averaged to reduce aliasing. (See Figure 20).

Channel Math Examples:

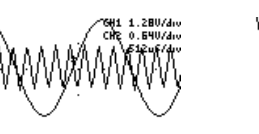

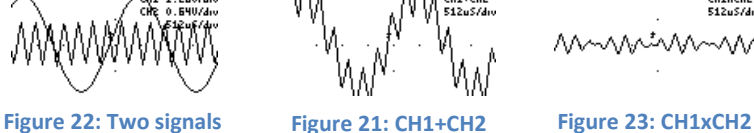

CH1XCH2<br>512u5/dn

To display CH1+CH2, first invert CH2 and then select the SUBTRACT

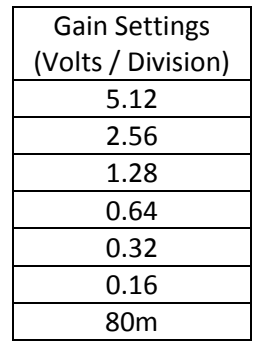

**Table 5: Gain Settings** 

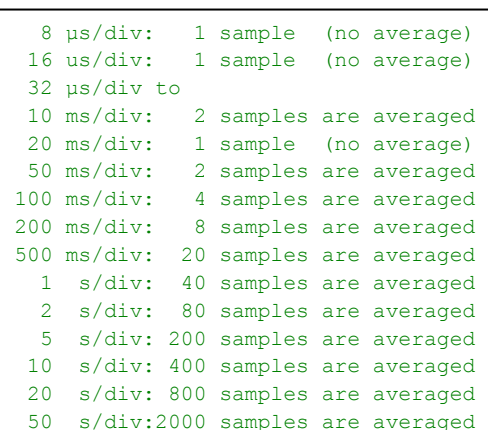

**Figure 20: Number of samples averaged when enabling the channel AVERAGE option. The device's sampling rate is normally faster than needed to be able to average samples**

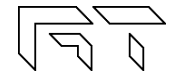

TIP

#### **2.3 Trigger Settings**

<span id="page-15-0"></span>The XScope has an advance triggering system, it has most of the trigger controls of a professional oscilloscope. Figure 24 shows the trigger menus.

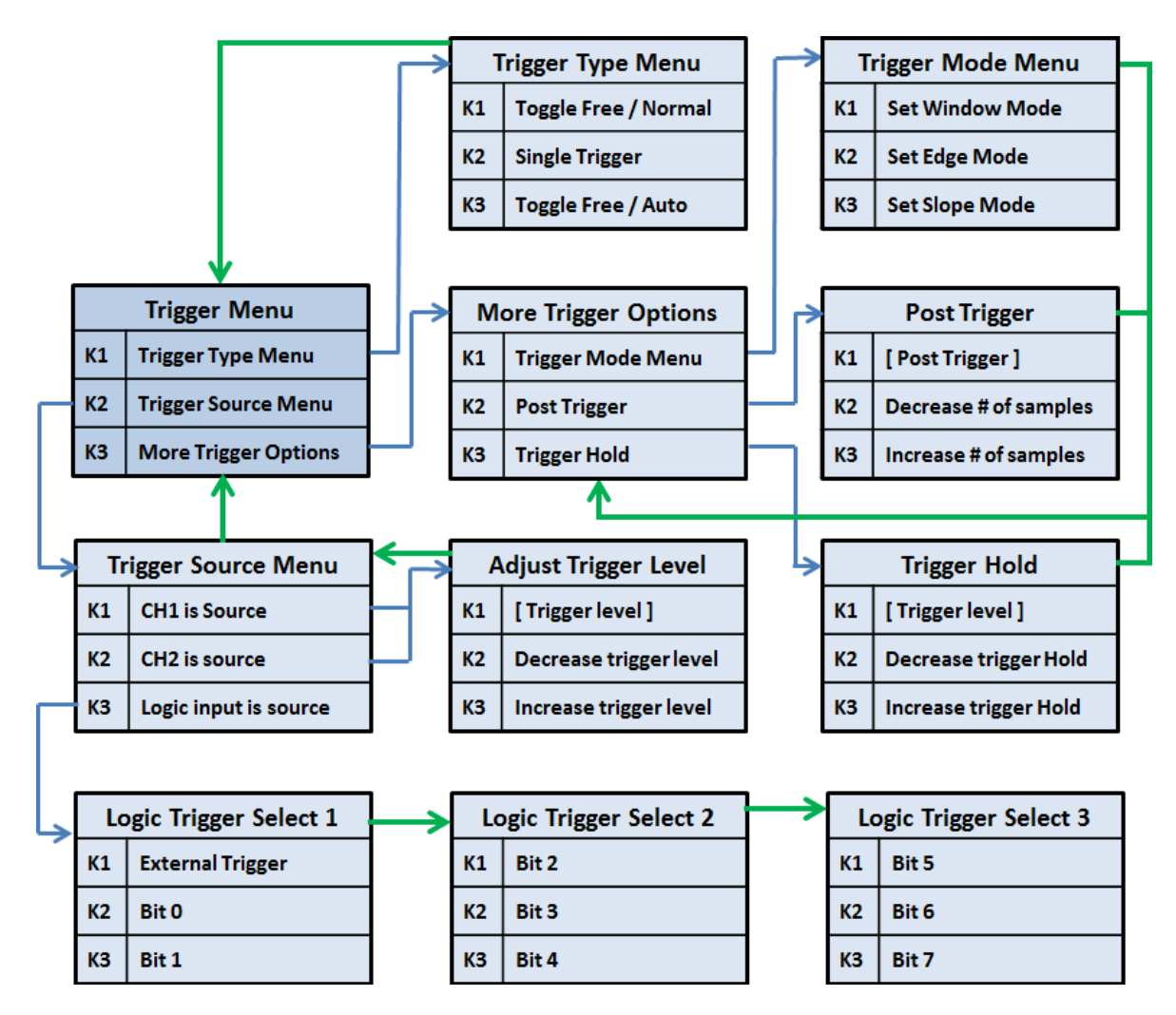

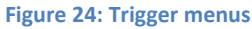

#### <span id="page-15-1"></span>**2.3.1 Trigger Types**

There are four different trigger types, which determine when to display the trace on the screen:

- **Normal**: Trace only when the trigger event occurs.
- **Single**: Only one trace is displayed when the trigger event occurs.
- **Auto**: Trace when the trigger event occurs, or after a timeout.
- **Free**: Trace continuously ignoring the trigger.

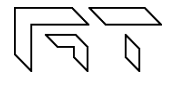

#### **2.3.2 Trigger Modes**

<span id="page-16-0"></span>Three triggering modes are available: Edge, Window, and Slope. The Edge and Slope have selectable direction. When selecting an analog trigger source, the trigger direction is changed in the "Adjust Trigger Level" menu, by moving up or down the trigger level. When selecting a digital trigger source, the trigger direction is toggled on every button press.

- **Edge Trigger**: The trigger occurs when the signal crosses the trigger level in a certain direction. The trigger level is represented on the display as a rising ( $\blacktriangledown$ ), falling ( $\blacktriangledown$ ) or dual arrow ( $\blacktriangledown$ ).
	- o **Rising edge**: The trigger occurs when the signal crosses the level from below to above.
	- o **Falling Edge**: The trigger occurs when the signal crosses the level from above to below.
	- o **Dual Edge**: The trigger occurs when the signal crosses the trigger level in any direction. To select the Dual Edge mode, deselect Window, Edge, and Slope in the "Trigger Mode Menu", the trigger mark will change to a dual arrow:  $\blacksquare$

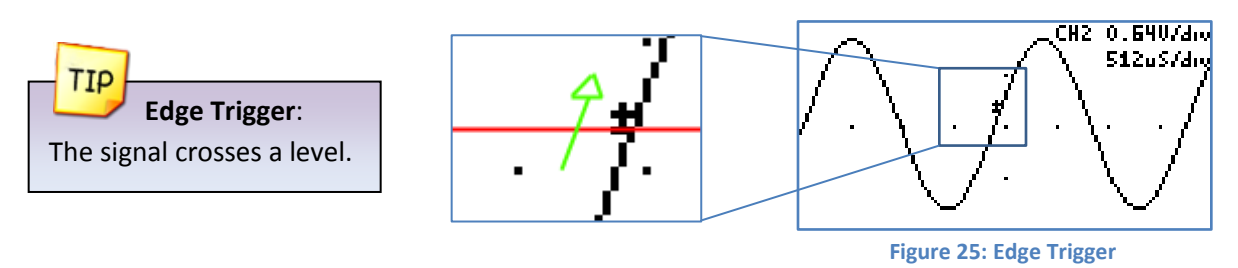

 **Window Trigger**: The trigger occurs when the signal leaves a voltage range. This mode is useful for detecting overvoltages or undervoltages. Two arrow trigger marks represent the window levels.

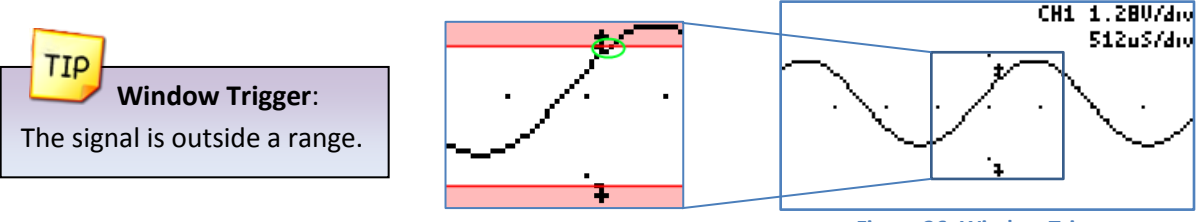

**Figure 26: Window Trigger**

 **Slope Trigger**: The trigger occurs when the difference between two consecutive samples is greater or lower than a predefined value. This is useful for detecting spikes or for detecting high frequency signals. The trigger mark is represented on the screen as two small lines, with a separation proportional to the trigger value.

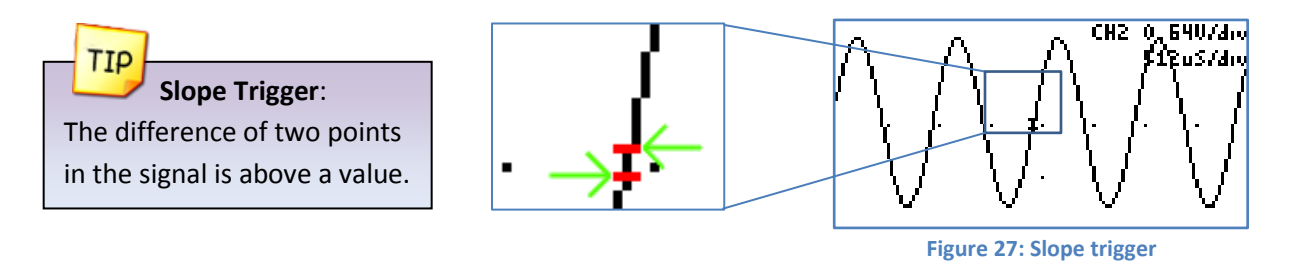

#### **2.3.3 Trigger Hold**

<span id="page-17-0"></span>The trigger hold specifies a time to wait before detecting the next trigger. It is useful when the signal can have multiple trigger events occurring close to each other, but you only want to trigger on the first one.

#### **2.3.4 Post Trigger**

<span id="page-17-1"></span>The oscilloscope is continuously acquiring samples in a circular buffer. Once the trigger event occurs, the oscilloscope will acquire more samples, specified by the Post Trigger value. The ability to show samples before or after the trigger is one of the most powerful features of a digital sampling oscilloscope. The post trigger is only available on the fast sampling rates.

Depending on the post trigger settings, different parts of a signal can be displayed. Consider the signal on figure 28:

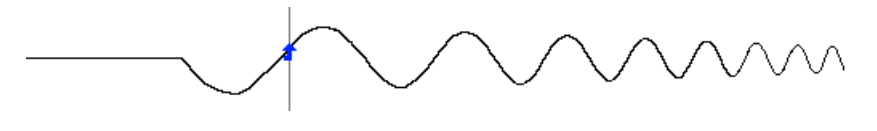

**Figure 28: Sample signal** 

Even though the buffer sample is relatively small, any section of the shown figure can be analyzed by varying the post trigger value. Examples:

- Post trigger = 0 (don't acquire more signals after the trigger). Only the signals that occurred before the trigger event are shown.
- Post trigger = 50% of the sample buffer (default setting). Half of the buffer contains samples before the trigger, and half contains the samples after the trigger.

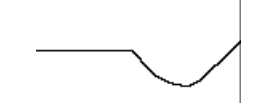

**Figure 29: Post trigger value equal zero** 

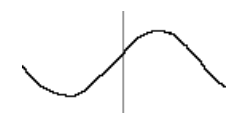

**Figure 30: Post trigger = 50% of sample buffer** 

Post trigger = 100% of the sample buffer Only signals immediately after the trigger event are shown.

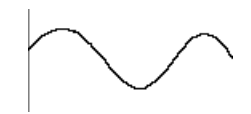

**Figure 31: Post trigger = 100% of buffer** 

The actual post trigger value can vary between 0 and 32768 samples, so you can explore the signal after a very long time after the trigger event has occurred, but with a high post trigger value, the refresh rate of the scope will be reduced.

#### **2.3.5 Trigger Source**

<span id="page-17-2"></span>Any analog or digital channel can be the trigger source. If selecting a digital channel as trigger source, the slope and window modes are not applicable; the device will use edge triggering. The external trigger input is an additional digital trigger source which tolerates voltages up to 5.5V.

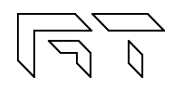

#### **2.4 Device Modes**

<span id="page-18-0"></span>There are multiple device modes that can be selected; the menus shown on figure 32 allow selecting the Scope Mode, the Meter Mode or the Spectrum Analyzer Mode (FFT). Another device mode is the Protocol Sniffer, which is discussed in section 3.8.

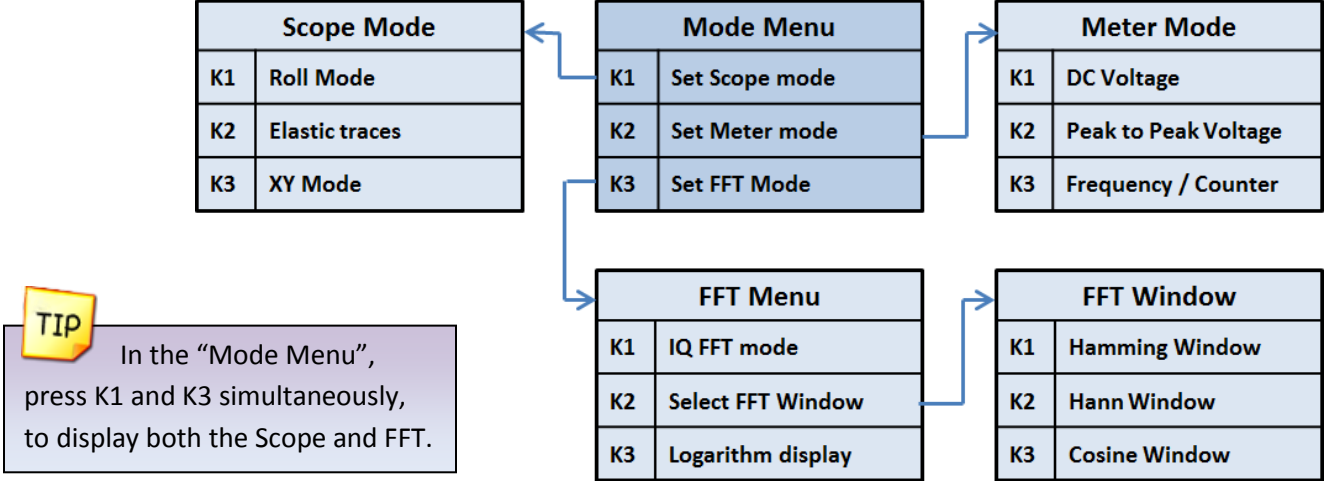

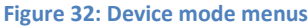

#### **2.4.1 Oscilloscope Mode**

<span id="page-18-1"></span>This is the default mode of the XScope. The 2 analog and 8 digital channels are sampled simultaneously. Any of these 10 channels can be shown on the display. Figure 33 shows the oscilloscope mode and the various sections of the display are detailed.

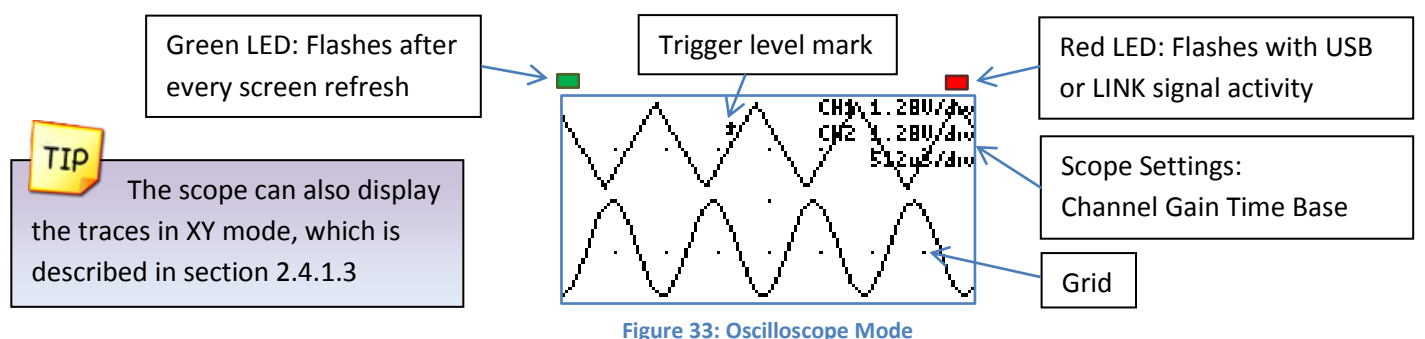

#### **2.4.1.1 Roll Mode**

<span id="page-18-2"></span>The data on the display is scrolled to the left as new data comes in. This is only available on the Slow Sampling rates. The Roll mode and Elastic mode cannot be selected simultaneously. The Roll mode disables the triggering.

#### **2.4.1.2 Elastic Traces**

<span id="page-18-3"></span>This is also called "Display average" on other digital oscilloscopes. It works by averaging the trace data with the new data. The result is a more stable waveform displayed on the screen. However, using this setting only makes sense when the scope is properly triggered on a periodic signal. The Elastic trace computes this equation for every point in the trace:

$$
NewTrace = \frac{OldTrace + NewData}{2}
$$

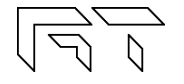

#### **2.4.1.3 XY Mode**

<span id="page-19-0"></span>The XY mode changes the display from volts vs. time, to volts vs. volts. You can use XY mode to compare frequency and phase relationships between two signals. The XY mode can also be used with transducers to display strain versus displacement, flow versus pressure, volts versus current, or voltage versus frequency. Lissajous figures can be plotted using the XY Mode. Component V/I curves can also be plotted, see section 8.5.

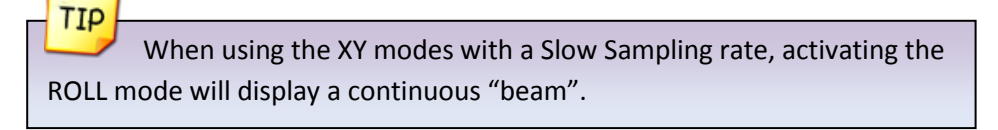

You can use the "Explore Wave" menu to move the graph vertically.

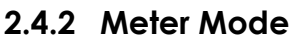

TIP

<span id="page-19-1"></span>The XScope can function as a dual digital voltmeter. The font used is bigger in meter mode to facilitate reading. The available measurements in meter mode are: Average Voltage (DC), Peak to Peak Voltage, Frequency, and Pulse counting. A small trace of the analog signals is displayed below the voltage measurements.

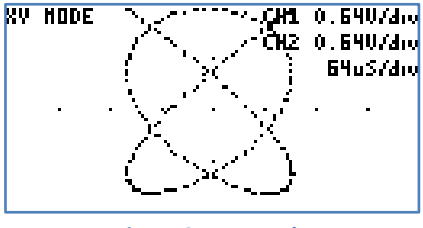

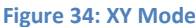

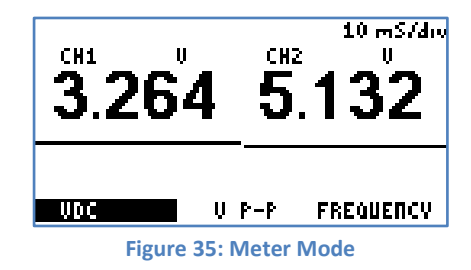

#### **2.4.2.1 Frequency Measurements**

<span id="page-19-2"></span>The device can measure frequencies on any channel (analog or digital). The measurements on the analog channels are always shown, and the trigger source (see section 2.3) selects which digital channel to measure.

Frequency measurements on the analog channels are done using the FFT of the acquired data, so measured frequencies have discrete steps. The frequency range is determined by the highest frequency of the analog channels. If there is a high frequency on one channel and a low frequency on the other, the channel with the lowest frequency will have low resolution. Frequency measurements with the FFT are best suited for analog signals. Frequency measurements on the digital inputs are done counting the pulses on the pin over one second. The resolution of the measurement is 1Hz. Frequency measurements with the Frequency counter are best suited for digital signals.

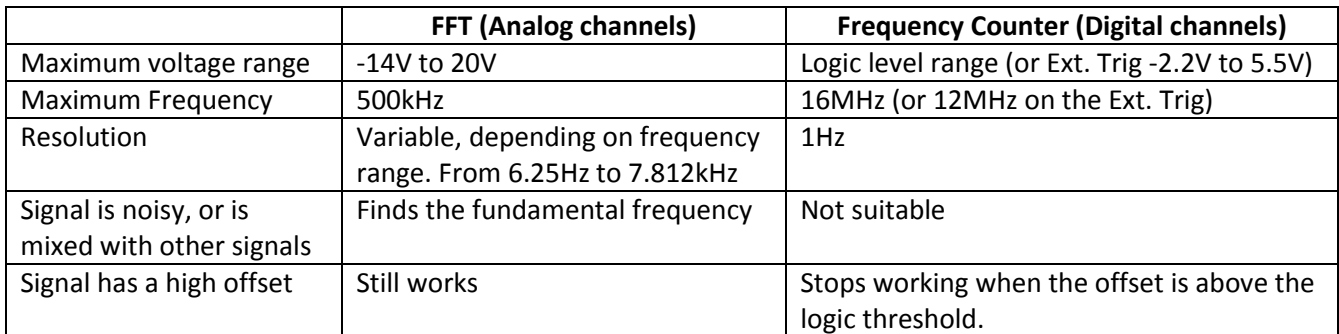

**Table 6: FFT vs. Frequency Counter**

#### <span id="page-19-3"></span>**2.4.2.2 Pulse Counter**

The device can count the number of pulses on a digital input. The counter will roll over after reaching 99,942,399. The counting can be stopped by stopping the acquisition (K1 button on the main menu). Pressing any button will reset the counter. A stopwatch displays the time since the Pulse Counter started, and can reach 255 hours, 59 minutes, 59 seconds.

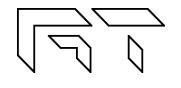

#### **2.4.3 Spectrum Analyzer**

<span id="page-20-0"></span>The spectrum analyzer is done by calculating the Fast Fourier Transform (FFT) of the selected analog channels (or the channel math functions if enabled). When the FFT is enabled, the spectrum is plotted as frequency vs. magnitude. The horizontal axis represents the frequency (Hertz), and the vertical axis represents the magnitude. Figure 36 shows the XScope in Spectrum Analyzer Mode. The Nyquist frequency is shown on the top right corner of the display.

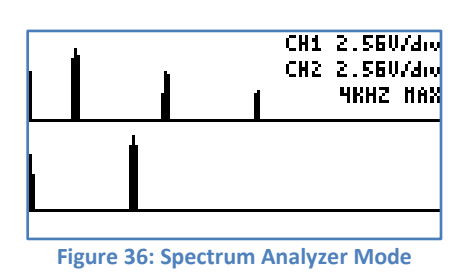

If only interested in one channel, turn off the other channel to maximize the vertical display.

#### **2.4.3.1 IQ FFT Mode**

TIP

<span id="page-20-1"></span>When the IQ FFT is disabled, the XScope calculates two independent 256 point FFTs of the analog channels, the Real and Imaginary components of the FFT have the same data. The output of the FFT is symmetrical, but only half of the result is shown on the display. When the IQ FFT is enabled, only one FFT is calculated, the Real component is filled with the CH1 data, and the Imaginary component is filled with the CH2 data. The result is a 256 point FFT, you can use the horizontal controls described in section 2.1.3 to explore all the data (since only 128 points can be shown on the display). The IQ FFT is useful to monitor RF Spectrums with the proper hardware mixer.

#### **2.4.3.2 Logarithm display**

<span id="page-20-2"></span>The log is useful when analyzing low level components on the signal. When analyzing audio, it is also very useful as it maps more directly to how humans perceive sound. The actual function performed is:  $y = 16 * log<sub>2</sub>(x)$ .

Example:

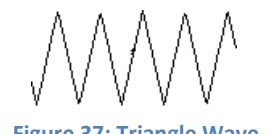

**EXAMINOS** FFT HINDOH  $\overline{100}$ Figure 37: Triangle Wave Figure 39: FFT without Log Figure 38: FFT with Log

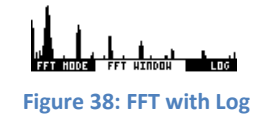

#### <span id="page-20-3"></span>**2.4.3.3 FFT Windows**

To reduce the spectral leakage, an FFT window function can be applied. Four FFT window types are available:

- **Rectangular**: No window applied
- **Hamming**:  $0.53836 0.46164 *  $cos\left(\frac{2 * \pi * n}{FFT_N 1}\right)$$
- **Hann**:  $0.5 * \left(1 \text{COS}\left(\frac{2 * \pi * n}{\text{FFT}_N 1}\right)\right)$
- **•** Blackman:  $0.42 0.5 * COS\left(\frac{2 * \pi * n}{FFT_N 1}\right) + 0.08 * COS\left(\frac{4 * \pi * n}{FFT_N 1}\right)$

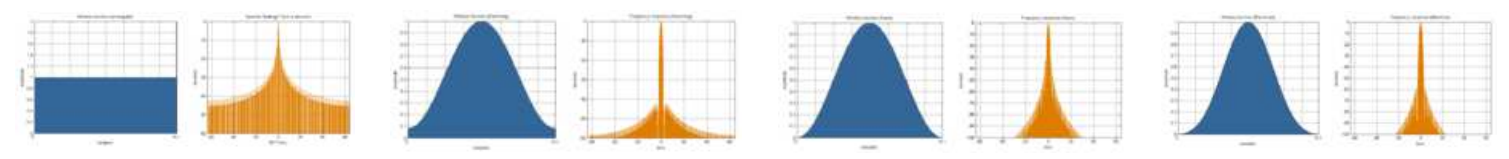

**Figure 40: Window and sine frequency response, from left to right: Rectangular, Hamming, Hann and Blackman** 

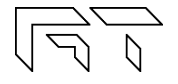

#### **2.5 Cursors**

<span id="page-21-0"></span>You can measure waveform data using cursors. Cursors are horizontal and vertical markers that indicate X-axis values (usually time) and Y-axis values (usually voltage) on a selected waveform source. The position of the cursors can be moved on the respective menu. Figure 41 shows the cursor menus.

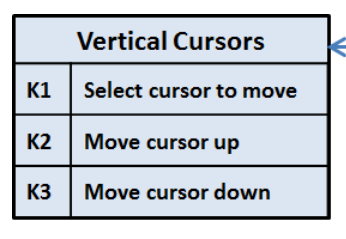

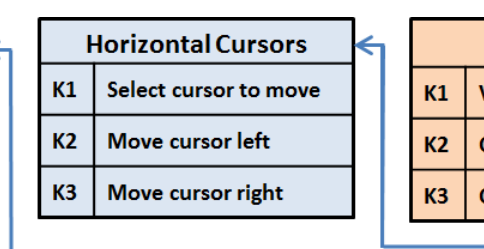

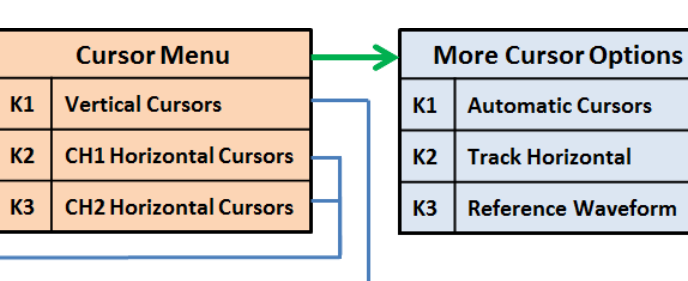

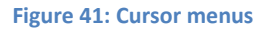

#### **2.5.1 Vertical Cursors**

<span id="page-21-1"></span>Time interval measurements are made with a pair of time markers. The oscilloscope automatically calculates the time difference between the two markers and displays the difference as a delta time. Additionally, the oscilloscope calculates the inverse of the delta time, which is the frequency of the selected period.

#### **2.5.2 Horizontal Cursors**

<span id="page-21-2"></span>Voltage measurements are made with a pair of voltage markers to determine 1 or 2 specific voltage points on a waveform. The oscilloscope automatically calculates the voltage difference between the two markers and displays the difference as a delta voltage value.

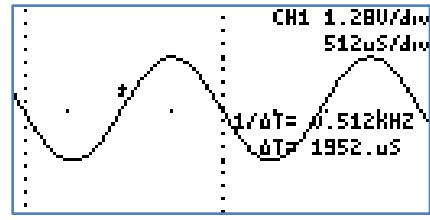

**Figure 42: Vertical Cursors**

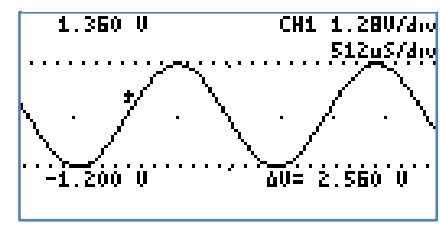

#### <span id="page-21-3"></span>**2.5.3 Automatic Cursors**

When the automatic cursors are enabled, the device will try to automatically make measurements on the waveform.

- **Vertical Cursors**: The device will try find a full or half cycle of the selected waveform. If both CH1 and CH2 are enabled, the channel with the most amplitude will be used.
- **Horizontal Cursor**: The selected horizontal cursor will be set with the maximum and minimum points of the waveform.

#### <span id="page-21-4"></span>**2.5.4 Track Horizontal Cursors**

When Track is enabled, the location of the horizontal cursor will track the signal located on the vertical cursor.

#### **2.5.5 Reference Waveform**

<span id="page-21-5"></span>A snapshot is taken of the analog waveforms to be used as reference waveforms (the captured waveforms stay on the screen). The reference waveforms are stored in non-volatile memory.

#### **2.5.6 Cursors in XY Mode**

<span id="page-21-6"></span>When the XY mode is active, the vertical cursors are disabled, and the pair of horizontal cursors represent the X and Y position.

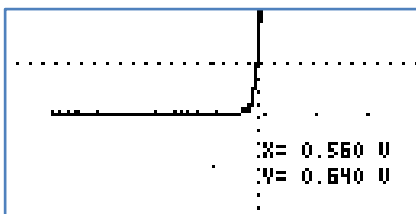

**Figure 44: Cursors in XY Mode** 

**Figure 43: Horizontal Cursors**

#### **2.6 Display Settings**

<span id="page-22-0"></span>These menus control various characteristics of the display. Figure 45 shows the display menus.

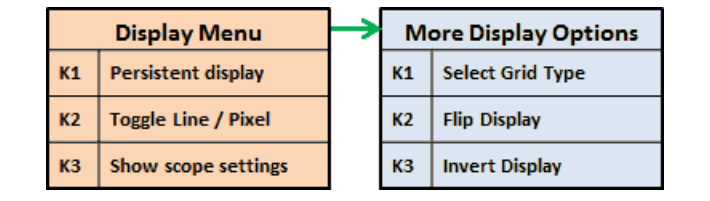

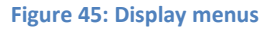

#### **2.6.1 Persistent Display**

<span id="page-22-1"></span>When the persistent display is enabled, the waveform traces are not erased. The persistent display is useful as a simple data logger or to catch glitches in the waveform. The persistent mode can also be used to make frequency plots in combination with the AWG frequency sweep.

#### <span id="page-22-2"></span>**2.6.2 Line / Pixel Display**

This menu item selects the drawing method.

- **Line**: A line is drawn from one sample to the next.
- **Pixel**: A single pixel represents a sample. The pixel display is useful at slow sampling rates or when used in combination with the persistent mode. Figure 46 shows the pixel display.

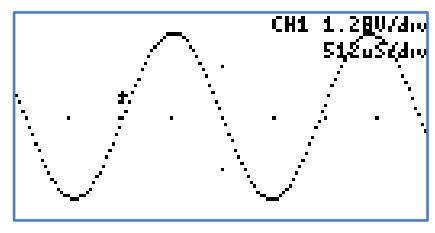

**Figure 46: Pixel Display** 

#### <span id="page-22-3"></span>**2.6.3 Show scope settings**

Toggles the display of the scope settings (Channel gain and time base).

#### <span id="page-22-4"></span>**2.6.4 Grid Type**

There are 4 different grid types:

- **No grid**.
- **Dots for each division**: Vertical dots represent the scale divisions. Horizontal dots represent the time base setting and the ground level of each channel.
- **Vertical grid line follow trigger**: Vertical dots represent the position of the trigger, the location of the vertical dots follow the trigger position. Horizontal dots represent the time base setting and the ground level of each channel.
- Dot graticule: The screen is filled with dots that represent the vertical and horizontal divisions.

#### **2.6.5 Flip Display**

<span id="page-22-5"></span>The display orientation is flipped. This is useful when mounting the XScope on a panel, and the display's orientations is backwards.

#### <span id="page-22-6"></span>**2.6.6 Invert Display**

When enabled, the display's pixels are inverted (the display will have a white background).

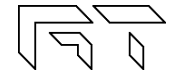

### <span id="page-23-0"></span>**3. [Logic Analyzer a](http://www.gabotronics.com/product-manuals/xprotolab-logic-analyzer-manual.htm)nd Protocol Sniffer**

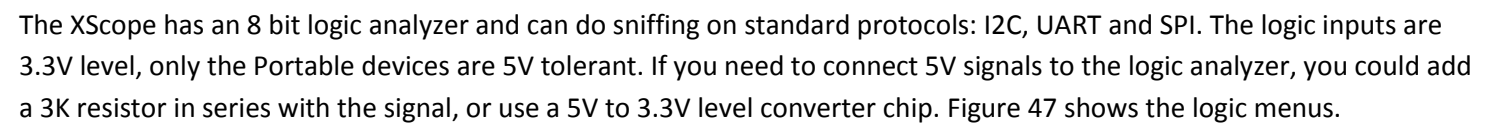

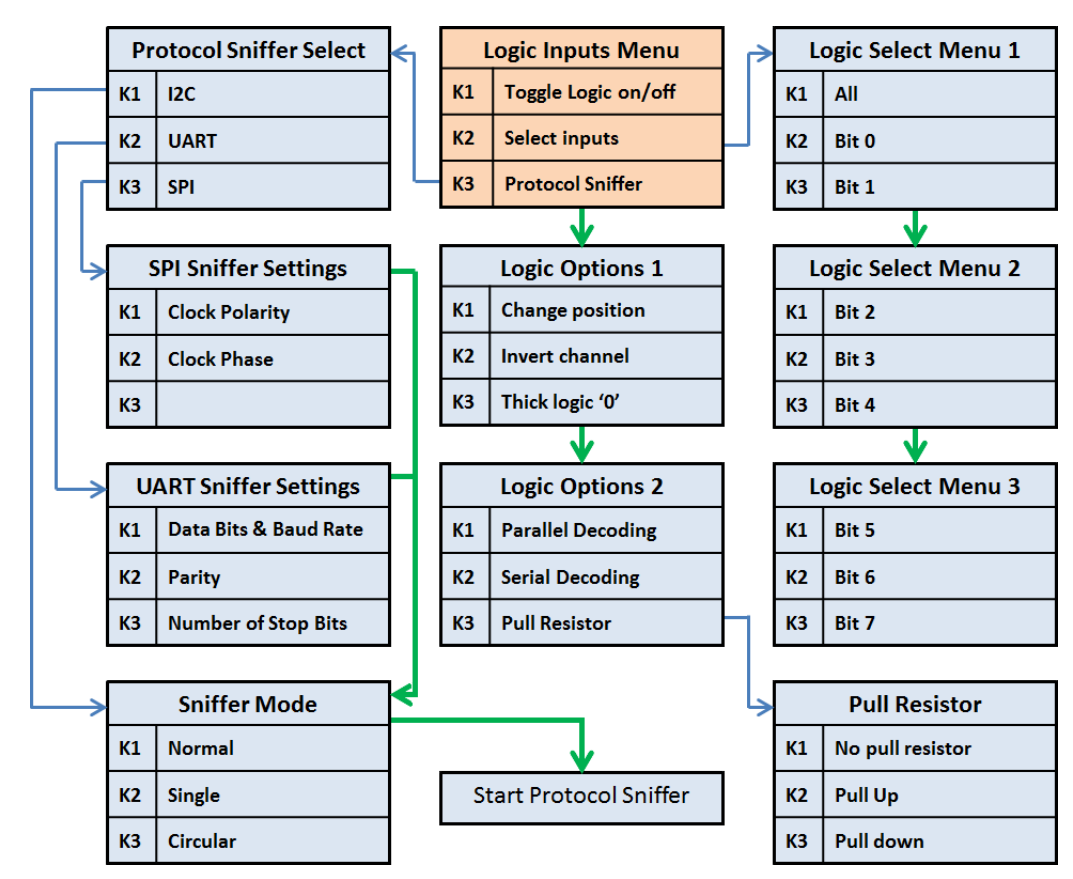

**Figure 47: Logic Analyzer Menus** 

#### **3.1 Input Selection**

<span id="page-23-1"></span>A subset of the 8 digital signals can be selected. Any digital signal can be enabled or disabled.

#### **3.2 Channel Position**

<span id="page-23-2"></span>The selected digital channels can be moved up or down. Only applicable if less than 8 digital signals are selected.

#### **3.3 Invert Channel**

<span id="page-23-3"></span>All digital channels are inverted. This setting also affects the protocol sniffer!

#### **3.4 Thick Logic '0'**

<span id="page-23-4"></span>A thick line is drawn when the signal is at logic '0'. This is useful to quickly differentiate a '0' from a '1'.

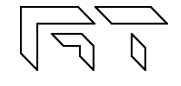

PORSEN UURSVALISEE

**Figure 50: Sniffer** 

80 81 92

08 09 80 81 92 82 08 C4

 $F$  $R<sub>L</sub>$ 

00 01 02 03 04 0

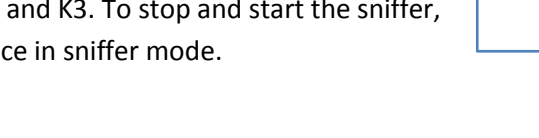

The data on each page will double and the number of pages is halved.

Figure 51 shows the 3x6 font.

### <span id="page-24-3"></span>**3.8 Sniffers Modes**

- **Normal** mode: Continuous operation, when the buffer is filled, all pages are erased, the index goes back to page 1
- **Single** mode: The sniffer will stop when the buffer is filled.
- **Circular** mode: New data will be placed at the end of the last page, older data will be shifted towards the first page. At the beginning, the device will show 0x00 an all pages, and the last page will be set. The circular mode is useful if you are only interested in the most recent data received.

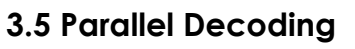

<span id="page-24-0"></span>Shows the hexadecimal value of the 8 bit digital input lines. The hexadecimal number is shown below the last digital trace. If all the 8 digital traces are enabled, then there is no space to show the parallel decoding. Figure 48 shows an example of the parallel decoding with 4 logic lines enabled.

### **3.6 Serial Decoding**

<span id="page-24-1"></span>Shows the hexadecimal value of the stream of bits on each channel. The decoding starts at the first vertical cursor and ends at the second vertical cursor, 8 bits are decoded. If the cursors are disabled, then the decoding is done from the start of the screen, to the end. The data can be decoded MSB first or LSB first, depending on the position of the first vertical cursor.

#### **3.7 Protocol Sniffer**

<span id="page-24-2"></span>When the XScope is in Sniffer mode and before any data is received, a brief text appears on the screen to indicate where to hook up the signals. As soon as data is received, the data is displayed in "pages". There are 16 pages of data. To browse thru the pages, use the buttons K2 and K3. To stop and start the sniffer, press the K1 button. Figure 50 shows the device in sniffer mode.

In the UART and SPI sniffers, the data can be displayed in HEX or ASCII, press K2 and K3 simultaneously to toggle between them.

When the ASCII mode is enabled:

- Only codes 0x0A, 0x0D and 0x20 thru 0x7A will show valid characters.
- More information fits the screen but the size of the buffer is the same:

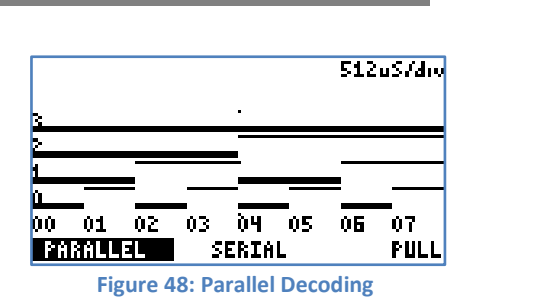

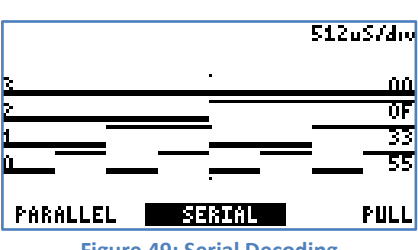

**Figure 49: Serial Decoding** 

**05 06 07 08 09 RIT B& C1 D7 D3 DB** 

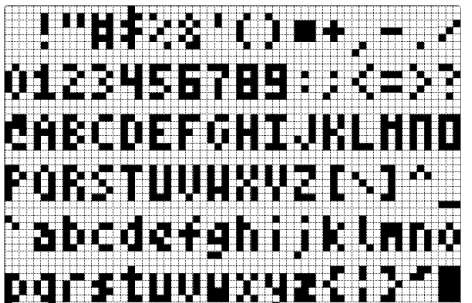

**Figure 51: Small 3x6 font (characters 0x20 thru 0x7A)** 

**XScopes** | User's Manual

#### **3.9 I2C Sniffer Connect SDA to Bit 0, SCL to Bit 1**

The XScope implements the I2C sniffing in a bit-bang fashion. The maximum tested clock frequency is 400kHz (Standard I2C Fast Speed). As the data is decoded, the data in HEX will appear on the screen, accompanied by a symbol:

When the Master initiates a read, **<** is an ACK and **(** is a NACK

When the Master initiates a write, **>** is an ACK and **)** is a NACK

Subsequent data in the frame will be accompanied by  $+$  for ACK or a  $-$  for NACK.

There are 16 pages of data, each page shows 64 bytes => the total memory for the I2C sniffer is 1024 bytes.

Example communicating to a Si570 Programmable oscillator:

55> 07+ (Master initiates Write to slave 55, byte address 7) 55< 05+ 42+ B6+ 04+ 79+ 9A- (Master initiates Read to slave 55, then reads 6 bytes)

#### **3.10 UART Sniffer Connect RX to Bit 2, TX to Bit 3**

The XScope can decode both the TX and RX lines of the UART at the standard baud rates, and with selectable data bits:

5,6,7,8 Data bits / 1200, 2400, 4800, 9600, 19200, 38400, 57600, 115200 bps

When the sniffer begins, the screen is split in two, the left side is used for the RX line, and the right side is used for the TX line. Each side can show 40 bytes per page. With 16 pages, a total of 640 bytes can be stored for each decoded line.

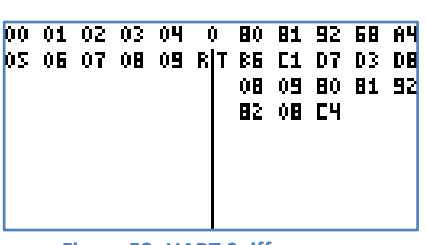

**Figure 52: UART Sniffer screen** 

#### **3.11 SPI Sniffer**

#### **Connect the Slave Select to Bit 4, MOSI to Bit 5, MISO to Bit 6, SCK to Bit 7**

The XScope can decode both the MOSI and MISO lines of an SPI bus. The SPI's MOSI pin decoding is done in hardware, so it can decode data at high speed (up to 8MHz), but the SPI's MISO pin decoding is implemented in software using bit-banging, the maximum clock is 439kHz. Decoding starts when a falling edge on the SS pin is detected.

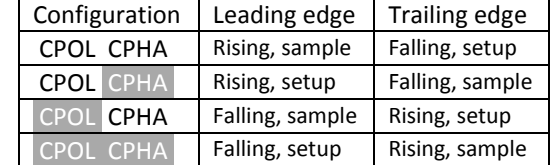

**Table 7: SPI Configuration** 

The screen is split in two, the left side is used for the MOSI line, and the right side is used for the MISO line. Each side can show 40 bytes per page. With 16

pages, a total of 640 bytes can be stored for each decoded line. Table 7 shows the SPI configuration.